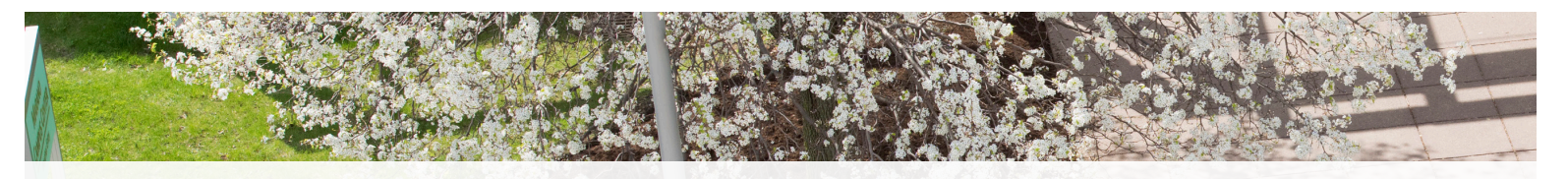

# Gteps to complete before<br>you can be registered for classes

#### **STEP 1 STEP 2**

#### **PAY YOUR SEVIS FEE AND NOTIFY OUR OFFICE**

Pay your SEVIS fee through the U.S. Immigration and Customs Enforcement website (**[fmjfee.com](http://www.fmjfee.com)**). This will act as your deposit to the college.

Once you've made your payment, please email **isss@oswego.edu** so that your information can be activated in our system.

Note that it may take **1 or 2 days** after notifying us of your SEVIS payment for your information to be fully activated in SUNY Oswego's database.

# **ACTIVATE YOUR OFFICIAL OSWEGO ACCOUNTS**

If you have not already done so, activate your Laker Net ID, which will also activate your official SUNY Oswego email account. To do so, simply visit **[oswego.edu/](http://www.oswego.edu/account-tools/email) [account-tools/email](http://www.oswego.edu/account-tools/email)**, click "Agree" at the bottom of the page, and then complete the prompts on the following page.

**NOTE:** Please check your Oswego email often, as most of our communication with you will be directly through this email account!

## **IMPORTANT:**

You will need your official SUNY Oswego ID number in order to activate your Oswego accounts. This is a 9-digit number starting with "80".

You will find this ID number in the email communication from **isss@oswego.edu** in which your official acceptance letter was sent to you.

> The subject line of this email is "*SUNY Oswego official acceptance and scholarship letter (YOUR ID NUMBER)*"

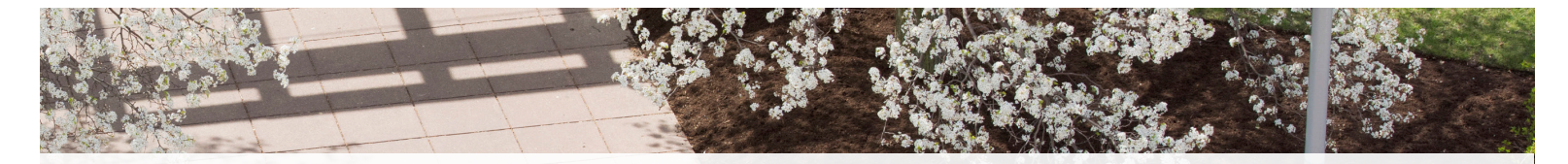

As a new SUNY Oswego student, note that you **cannot** register yourself into classes. Instead, **you will be pre-registered into classes by a team of advisors after you have completed the steps below.** So, in order to make sure that you have priority selection of available courses, it's very important that you complete all the steps in this guide.

### **STEP 3 STEP 4**

#### **COMPLETE YOUR ACADEMIC REQUIREMENTS**

- 1. Now that your accounts have been activated, log into myOswego: **[oswego.edu/myoswego](http://www.oswego.edu/myoswego)**
- 2. Click on the "**New Student Menu**" tab
- 3. Click on "**Academic Requirements**"
- 4. Complete the "**New Student Information Sheet**"
- 5. Depending on your major, you may also need to complete a Math Placement Exam before being registered for courses. If you have to take the Math Placement Exam, then this will automatically appear under the "**Academic Requirements**" tab.

#### Your **myOswego account** is an excellent resource which you will use to register for classes, pay your bill, view your course schedule and more! **[oswego.edu/myoswego](http://www.oswego.edu/myoswego)**

#### **COMPLETE YOUR HEALTH REQUIREMENTS**

- 1. Log into SUNY Oswego's Patient Portal using your Laker Net ID and password: **[oswego.medicatconnect.com](http://oswego.medicatconnect.com )**
- 2. Once logged into the Patient Portal, go to the "**Required Forms**" tab
- 3. Complete the "**Meningitis declination form**"
- 4. Complete the "**Health History Form**"
- 5. Then, go to the "**Immunizations**" tab, and submit proof of all required immunizations

#### **STEP 5**

### **COMPLETE YOUR HOUSING FORMS**

- 1. Log in to **[myHousing.oswego.edu](http://www.myHousing.oswego.edu)** using your Laker Net ID
- 2. Click "**Application**" at the top of the page
- 3. Choose "**New Student Housing Application**"
- 4. Follow the prompts to submit your application